## www.supremainc.com

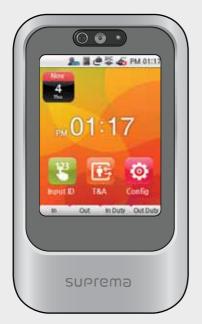

X-Station

Smart IP Access Terminal

User Guide Ver 1,0

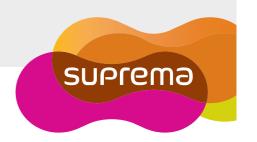

# → Contents

| Product Features                   |    |
|------------------------------------|----|
| Safety Instructions                |    |
| Chapter 1. Before use              | 6  |
| Package Contents                   | 6  |
| Basic Items                        | 7  |
| Option                             | 8  |
| Product Part Description           | 7  |
| Name and Function                  | 7  |
| Product Size                       | 8  |
| Display                            |    |
| Standby Screen                     | 10 |
| Authorization Process              | 11 |
| CSN/Data Card                      | 12 |
| Chapter 2. Product Installation    | 13 |
| Installation                       |    |
| Connector/Cable Specifications and |    |
| Connector Specifications           |    |
| 4 Pin Connector                    |    |
| 8 Pin Connector                    |    |
| 3 Pin Connector                    |    |
| 5 Pin Connector                    |    |
|                                    |    |
| 6 Pin Connector                    | 17 |
| 6 Pin Connector  Power Connection  |    |
|                                    | 18 |
| Power Connection                   | 18 |

| RS485 Connection to Secure I/O or Other Terminals | 21 |
|---------------------------------------------------|----|
| Relay Connection - Fail Safe Lock                 | 22 |
| Relay Connection - Fail Secure Lock               | 23 |
| Relay Connection – Automatic Door                 | 24 |
| TTL Switch Connection                             | 25 |
| Wiegand Input                                     | 26 |
| Wiegand Output                                    | 26 |
| System Setup                                      | 27 |
| Independent Version                               | 27 |
| Secure Version (Secure I/O)                       | 27 |
| Network Setup                                     | 28 |
| Chapter 3. User Functions                         | 29 |
| Access Authorization                              | 29 |
| Card Authorization                                | 29 |
| Use of Card+Face Detection                        | 29 |
| Use of Card+Password Authorization                | 30 |
| Use of Card+Password+Face Detection Authorization | 30 |
| Use of ID+Password Authorization                  | 31 |
| Use of ID+Password+Face Detection Authorization   | 31 |
| Use of T&A Authorization                          | 32 |
| T&A Authorization in Auth Mode                    | 32 |
| T&A Mode                                          | 34 |
| Extra T&A Events                                  | 35 |
| Singular Entrance /T&A Records Check              | 35 |
| Authorization Failure                             | 36 |

| Chapter 4. Admin Menu                          | 37 |
|------------------------------------------------|----|
| Registering an Admin                           | 37 |
| Entering the Admin Menu                        | 39 |
| Admin Menu Structure                           | 40 |
| User                                           | 41 |
| Registering an User                            | 41 |
| Edit User                                      | 43 |
| User Search                                    | 44 |
| Checking the Registered User Info              | 45 |
| Deleting users                                 | 46 |
| Registering Data Card (When Using a Data Card) | 48 |
| Formatting Data Cards                          | 50 |
| Network Setup                                  | 51 |
| TCP/IP Setup                                   | 51 |
| Server Setup                                   | 52 |
| Serial Communication Setup                     | 53 |
| Task Management                                | 54 |
| Mode                                           | 54 |
| T&A Management                                 | 55 |
| T&A event                                      | 56 |
| Camera Event                                   | 56 |
|                                                |    |

| Device                   | 57 |
|--------------------------|----|
| Door                     | 57 |
| Time Setup               | 59 |
| Device Info              | 60 |
| Memory Info              | 60 |
| Calibration              | 6  |
| Device Reset             | 62 |
| Factory Default          | 62 |
| Display & Sound          | 63 |
| Log Management           | 65 |
| Checking the Log List    | 65 |
| Delete All Logs          | 66 |
| Check Log Info           | 66 |
| Chapter 5. Appendix      | 67 |
| Product Specifications   | 67 |
| Electrical Specification | 68 |
| FCC Rules                |    |
| Font License             |    |
| FULL FICELISE            | /( |

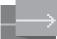

# Product Features

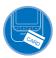

The X-Station adopts the RF card reader function to enable T&A mode and access control.

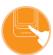

The X-Station is smart IP-base device with a 3.5 inch color touchscreen LCD and provides a more intuitive User Interface.

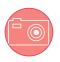

The built-in camera enables the user to store video logs and face detection technology.

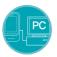

The X-Station can be directly connected to a PC or a server and supports Ethernet and RS485 as real-time interface.

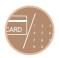

The X-Station supports a total of 16 T&A events and provides 'ID/Card+Password' identification mode.

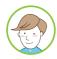

The X-Station is capable of storing up to 200,000 logs and 5,000 user's pictures on the device. Furthermore, 1,000,000 normal logs, as well as 5,000 video logs can be stored.

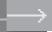

# Safety Instructions

The following instructions ensure your safety and prevent any property damage. Be sure to read the following instructions and use the product correctly.

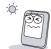

Do not install the terminal in a place affected by direct sunlight, humidity, dust or soot.

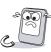

Keep the terminal away from magnets or anything containing magnetic material such as CRT, TV sets, computer monitors and speaker.

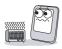

Keep the terminal away from heating products.

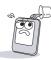

Do not spill any liquids (water, soda or solution) into the terminal.

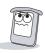

Clean the terminal regularly to prevent dust setting on it.

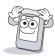

Use a soft cloth or towel when cleaning the terminal. Do not uses spray water on the terminal.

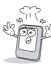

Do not drop the terminal or subject it to heavy impact.

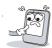

Do not apply heavy pressure to the touch screen.

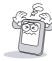

Do not disassemble, repair or reconstruct the terminal.

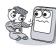

Keep the product out of reach from children.

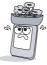

Do not use the terminal for any other purpose than original use.

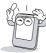

In cases of product malfunction or problems, please contact a service center.

# → Chapter 1. Before use

# **Package Contents**

Please check the product package contains the following items. If any of the following items is damaged or missing, please contact your retailer immediately.

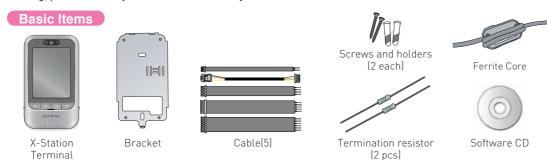

#### **Optional Accessories**

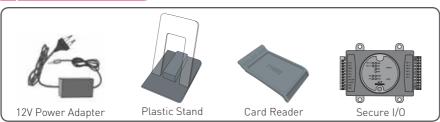

# **Product Part Description**

# Name and Function

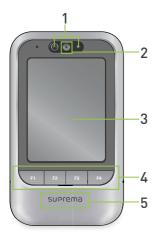

| No | Name                | Function                                                      |  |
|----|---------------------|---------------------------------------------------------------|--|
| 1  | Proximity<br>Sensor | Turns on LCD backlight when user gets close to sensor.        |  |
| 2  | Camera              | Allows to record videos or face detection feature.            |  |
| 3  | LCD screen          | Displays current status (T&A mode, notice etc.) and the time. |  |
| 4  | Function<br>Keys    | Uses function keys for the T&A events.                        |  |
| 5  | FR Card<br>sensor   | Reads FR card.                                                |  |

## Product Size

Product size: 79mm (W) x 135mm (H) x 21mm (D)

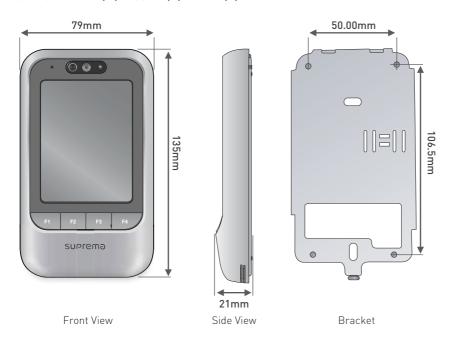

# Display

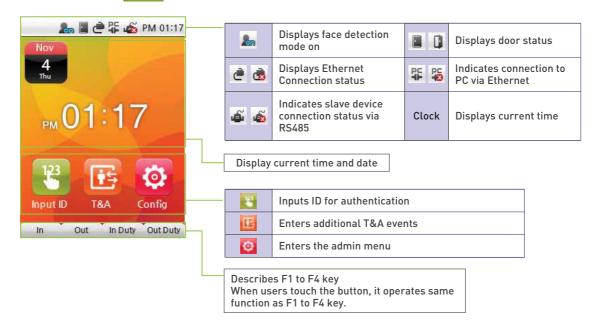

# Standby Screen

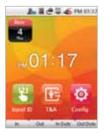

Logo Screen

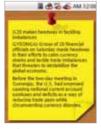

Announcement Screen

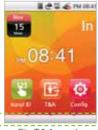

Fix T&A mode Screen

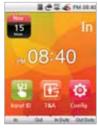

Auto T&A mode Screen

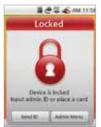

Terminal Locked

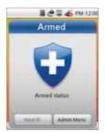

Security mode On

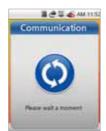

Data Transfer mode

# **Authorization methods**

#### Card Only

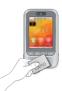

Authorize with a registered card.

#### Card+Password

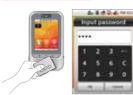

Place a registered card, and then enter a password.

#### ID+Password

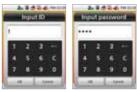

Enter a registered ID, and then enter a password.

#### Card+Face Detection

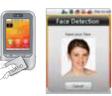

Place a registered card and then, face detection authorization

#### Card+Password+Face Detection

A ROSE WITH

**Face Detection** 

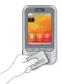

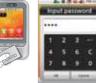

Authorize with Card and password, and then face detection authorization

#### ID+Password+Face Detection

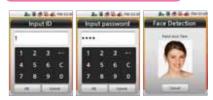

Authorize with ID and password, and then Face detection authorization

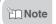

■ Refer to [Chapter 3. User Functions >1.Entrance Authorization] on page 28 for further explanations.

# CSN/Data Card

**CSN Card** 

Device reads the CSN (Card Serial Number) card which is the own ID of a card. Card authentication will be allowed when the new input CSN card is matched with the registered CSN card.

Data Card

User information including user ID and password is saved into the card if device is set to data mode. Device reads the user information from a card when the new card is input.

# → Chapter 2. Product Installation

# Installation

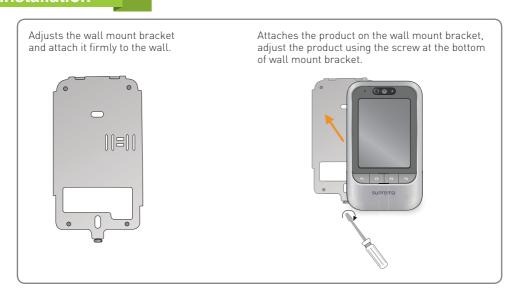

# **Connector/Cable Specifications and Connection**

#### **Connector Specifications**

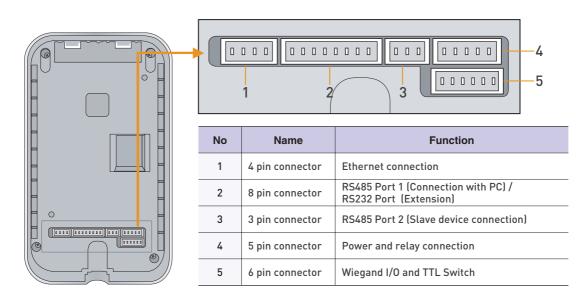

## 4 pin connector (Ethernet Connection)

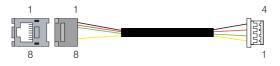

| P | Pin    | Pin Desctription | Wire Color | RJ45 Pin |
|---|--------|------------------|------------|----------|
|   | 1 TX + |                  | YELLOW     | 6        |
|   | 2 TX - |                  | GREEN      | 3        |
|   | 3      | RX +             | RED        | 2        |
|   | 4      | RX -             | BLACK      | 1        |

# 8 pin connector - RS485 port 1 (Connection with PC) / RS232 port (for extension)

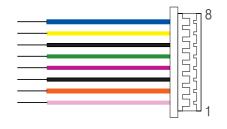

| Pin | Pin Desctription | Lenngth | Cable Type | Wire Color |
|-----|------------------|---------|------------|------------|
| 1   | RS232 CTS        | 30cm    |            | PINK       |
| 2   | RS232 RTS        |         |            | ORANGE     |
| 3   | GND              |         |            | BLACK      |
| 4   | RS232 TX         |         | AWG26      | PURPLE     |
| 5   | RS232 RX         |         |            | GREEN      |
| 6   | GND              |         |            | BLACK      |
| 7   | RS485 TRX-       |         |            | YELLOW     |
| 8   | RS485 TRX+       |         |            | BLUE       |

# 3 pin connector - RS485 port 2 (Slave device connection)

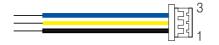

| Pin | Pin Description | Length | Cable Type | Wire Color |
|-----|-----------------|--------|------------|------------|
| 1   | GND             | 30cm   | AWG26      | BLACK      |
| 2   | RS485 TRX-      |        |            | YELLOW     |
| 3   | RS485 TRX+      |        |            | BLUE       |

# 5 pin connector – Power and relay

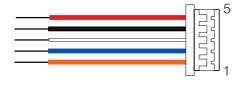

| Pin | Pin Description | Length | Cable Type | Wire Color |
|-----|-----------------|--------|------------|------------|
| 1   | Relay NC        |        |            | ORANGE     |
| 2   | Relay COM       |        |            | BLUE       |
| 3   | Relay NO        | 30cm   | AWG24      | WHITE      |
| 4   | GND             |        |            | BLACK      |
| 5   | 12VDC           |        |            | RED        |

# 6 pin connector - Wiegand I/O and TTL Switch

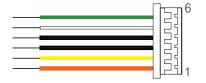

| Pin | Pin Description | Length | Cable Type | Wire Color |
|-----|-----------------|--------|------------|------------|
| 1   | SW IN1          | - 30cm |            | ORANGE     |
| 2   | SW INO          |        |            | YELLOW     |
| 3   | GND             |        | AWG26      | BLACK      |
| 4   | Wiegand GND     |        |            | BLACK      |
| 5   | Wiegand D1      |        |            | WIHTE      |
| 6   | Wiegand D0      |        |            | GREEN      |

## Power Connection (5 pin connector)

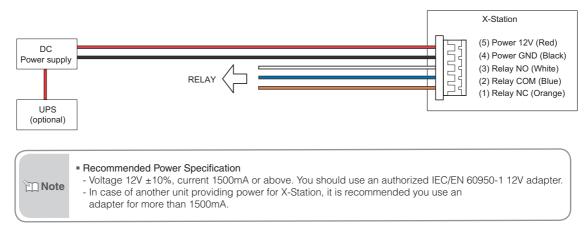

## **Ethernet Connection (4 pin connector)**

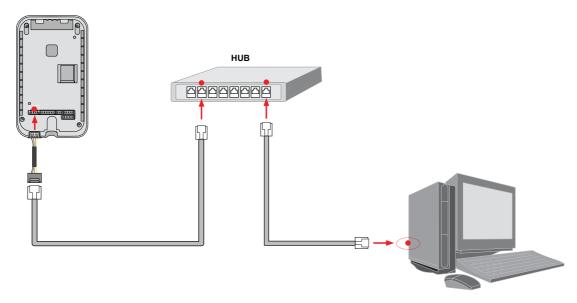

- After plug the 4 pin cable to the back of the terminal, connect the RJ45 socket of the 4 pin cable with a LAN cable to the hub.

#### **RS485 Connection with the PC (8 pin connector)**

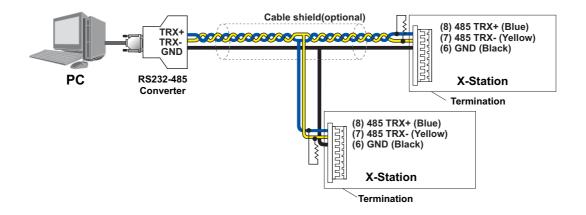

1 Note

- In case the signal is not sent correctly, you should install a terminal resistance at both ends of the bus. (120  $\alpha$  resistance)
- The signal quality can vary depending on the route, so you need to adjust the transmission speed or lower the transfer rate.

## RS485 Connection to Secure I/O or Other Terminals (3 pin connector)

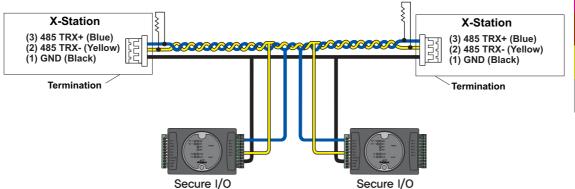

# Relay Connection - Fail Safe Lock (5 pin connector)

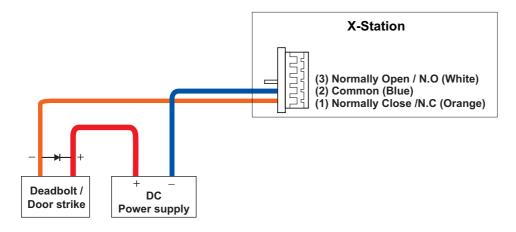

# Relay Connection - Fail Secure Lock (5 pin connector)

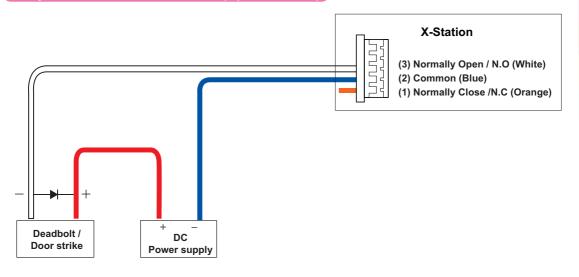

# Relay Connection – Automatic Door (5 pin connector) RTE Switch Presence Detector (3) Normally Open / N.O (White) (2) Common (Blue) (1) Normally Close /N.C (Orange)

## TTL Switch Connection(6 pin connector)

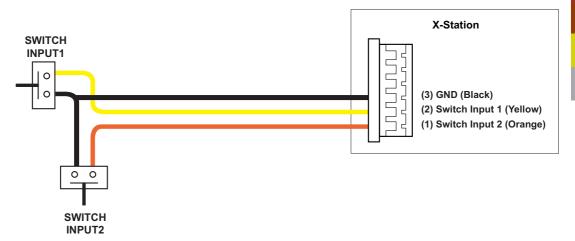

## Wiegand Input (6 pin connector)

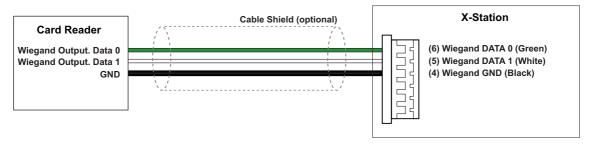

#### Wiegand Output (6 pin connector)

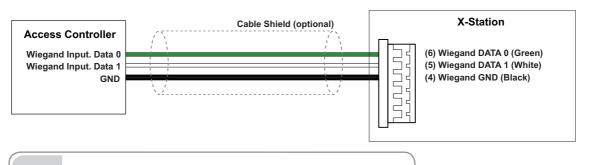

Note • You can configure the Wiegand Input and Output settings in the BioStar.

126

# **System Setup**

## Independent Version

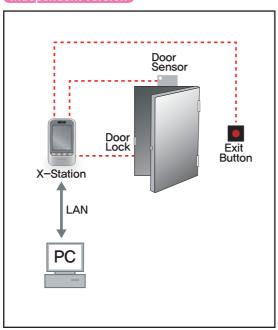

# Secure Version (Secure I/O)

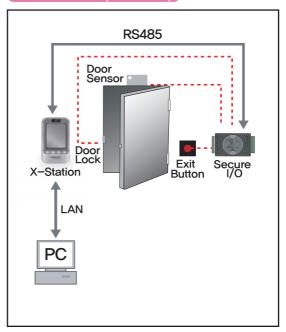

# Network Setup

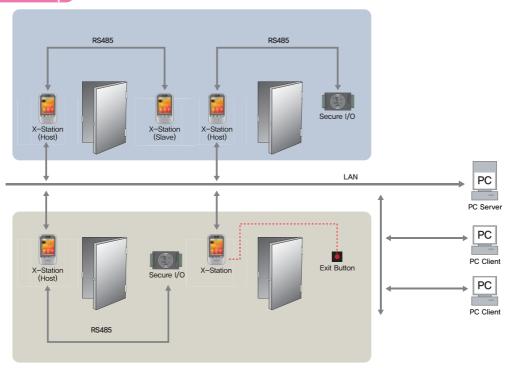

# Chapter 3. User Functions

# **Access Authorization**

#### **Card Authorization**

Card authorization is only operated in 'Card Only' authentication mode or registered 'Bypass' card.

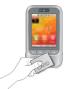

۶

Success Success Suc

Place the card to the terminal.

Authorization success screen will pop up on the screen.

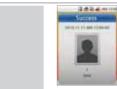

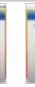

- Note a
- The default screen will appear when authorization success.
  - If a user image is registered:
     The registered user image will be shown on screen.

145491

If no user image is registered:
 The recorded image will be shown.
 Should the video log not be recording, the default image will be displayed on the authorization screen.

#### Use of Card+Face Detection

Face Detection is only operated when Face Detection mode is in 'Use'.

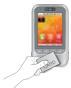

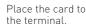

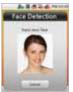

Keep your face in front of device when the Face Detection mode is on.

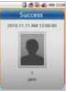

Authorization success screen will pop up on the screen

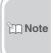

• Face Detection Method When the face detection mode is on, please fit your face in the frame.

#### Use of Card+Password Authorization

To use password authorization, use Auth Mode with the 'ID/Card+Password' setup.

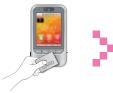

Place the card to the terminal.

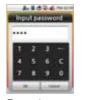

Enter the password and press [OK].

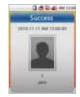

Authorization success screen will pop up on the screen.

#### Use of Card+Password+Face Detection Authorization

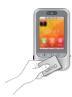

Place the card to the terminal.

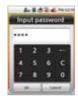

Enter the password and press [OK].

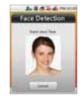

Capture your face image when the Face Detection screen appears.

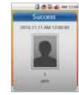

Authorization success screen will pop up on the screen.

#### Use of ID+Password Authorization

To use password authorization, use Auth Mode with the 'ID/Card+Password' setup.

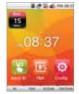

Press [Input ID] on the main screen.

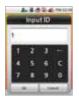

Enter your ID on the ID screen and then press [OK].

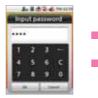

Enter your password and then press [OK].

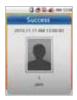

Authorization success screen will pop up on the screen

#### Use of ID+Password+Face Detection Authorization

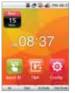

Press [Input ID] on the main screen

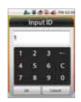

Enter your ID on the ID screen and then press [OK].

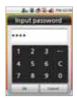

Enter your password and then press [OK].

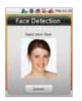

Capture your face image when the Face Detection screen appears.

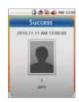

Authorization success screen will pop up on the screen

# **Use of T&A Authorization**

#### T&A Authorization in Auth Mode

#### Authorization only by card

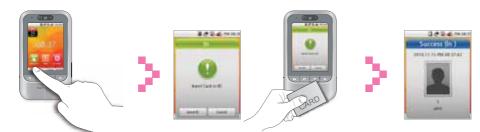

Press F1 to F4 for T&A events.

Place the card to the terminal when the Card/ID input screen appears.

Authorization success screen will pop up on the screen. At the same time the T&A event is applied.

1 Note

You can use Face Detection mode with T&A mode. When the Face Detection mode is activated, you have to successfully authorize card and face to enter.

#### ID/Card+Password Authorization

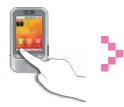

Press F1 to F4 for each of the T&A events.

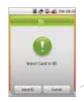

Place the card to the terminal.

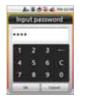

Enter your password and then press [OK].

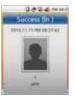

Authorization success screen will pop up on the screen. At the same time the T&A event is applied.

#### ID+Password Authorization

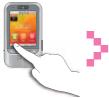

Press F1 to F4 for each of the T&A events.

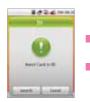

Press [Input ID].

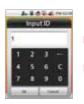

Enter your ID on the ID screen and then press [OK].

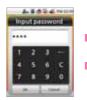

Enter your password and then press [OK].

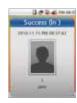

Authorization success screen will pop up on the screen. At the same time the T&A event is applied.

#### **T&A Mode**

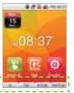

If you set up the T&A mode to [Manual], users must press the F1 to F4 key every time you enter or leave to record T&A events.

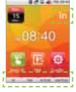

If you set up the T&A mode to [Auto], users do not have to select a T&A event. The device will automatically change T&A events to correspond with the functions specified for a time period. Users can select different T&A events by pressing the function key.

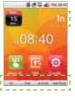

If you set up the T&A mode to [Manual Fix], the device will remain in the previous T&A events until a different T&A key is pressed.

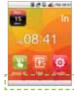

If you set up the T&A mode to [Fixed], the device will perform only the specified T&A events. User is not able to select a different T&A key.

\*User can change automatic time period and T&A event in the BioStar.

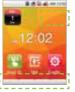

If you set the T&A mode to [Disabled], device is disable the T&A function and only operate access control function.

#### **Extra T&A Events**

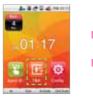

Press [T&A] on the main screen to select extra T&A events.

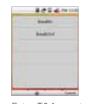

Extra T&A events screen.

#### ■ Basic T&A events (F1 ~ F4)

- In: Arrive at work.
- Out: Leave after work.
- In Duty: Return during work.
- Out Duty: Leave temporarily during work.
- \* You can change the basic T&A events.

#### ■ Extra T&A events

You can set the extra T&A events besides of basic T&A events.
You can create up to 12 T&A events in the BioStar.
Example) Arriving at work after offsite work /leaving work after offsite work /returning after offsite work/morning break/afternoon break

## Singular Entrance /T&A Records Check

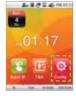

Select [Config] on the main screen.

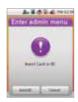

Place your card to the terminal and press [Input ID].

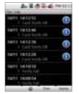

If the authorization was successful, you can check your access/T&A records.

# **Authorization Failure**

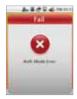

Auth Mode setting does not match.

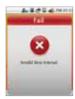

Authorization interval was invalid

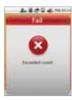

The number of authorizations was exceeded.

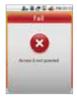

User is not in the authorization group.

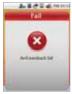

The anti-passback is limited.

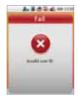

Unregistered user or the card data is not store on the card.

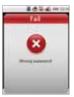

Input wrong password.

# **Chapter 4. Admin Menu**

### Registering an Admin

There is no registered user data in the new product. Please register the administrator immediately after the first installation. The Admin enables to add/delete user, and configure device setting.

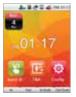

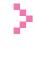

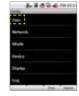

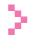

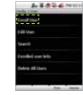

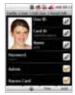

Press [Config] on the main screen.

Select [User].

Select [Enroll User].

Check the [Admin] box if you want to enter an Admin

### **Input Data**

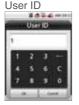

Enter the user ID The user ID can be created numbers 1 to 4294967295

### Card ID

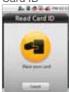

Place the card to the reader. The card ID will read and register the card data

#### Name

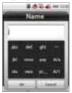

Enter the name (You can only use English characters)

#### Password

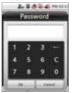

Enter a password.

#### Face

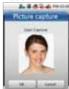

Touch the picture to enter personal data. The data will be used when authorization is successful. The picture can be saved with BioStar.

### Registering an Admin (continued) ...

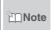

• You have to enter either card or password to make a registration. The T&A button on the lower part of the screen has the same function as the F1~F4 keys.Instead of pressing [Prev]/[Home], you can also use F3/F4.

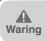

• Since anyone can use the Admin Menu if no Admin is registered, you must register an Admin first.

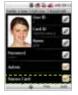

Set up a [Bypass Card] if you need one

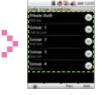

Set up a Private Auth and Access Group if you need them.

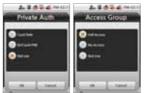

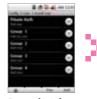

Press [Add] to finish the Admin registration.

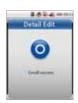

Enroll success screen will pop up on the screen.

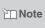

• Users who are registered with a 'Bypass Card' will be authorized by bypass regardless of the Auth Mode. Users who are registered with the 'Private Auth mode' will have priority in the terminal's Auth mode and be authorized in Private Auth.

The 'Access Group' determines whether a user can enter or not. You can select an Access Group within the BioStar software for the relevant terminal.

## **Entering the Admin Menu**

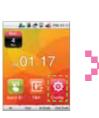

Press [Config] on the main screen.

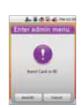

appear on screen.

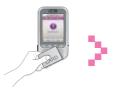

The Admin Menu will

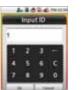

Enter your card or ID.

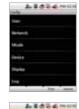

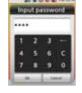

Enter the password if necessary and press [OK].

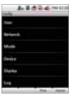

The Admin Menu will appear.

## Admin Menu Structure

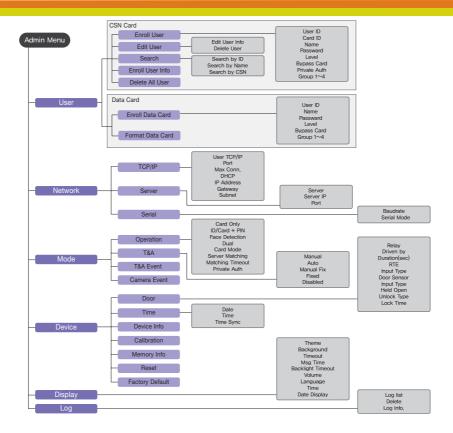

## User

## Registering an User

Registration at the Terminal (when using a CSN Card) If you use a CSN Card, select CSN Card under [Mode—Task—Card mode].

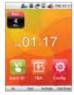

Press [Config] on the main screen.

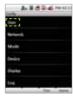

Select [User].

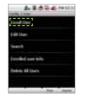

Select [Enroll User].

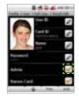

Do not check the box [Admin] when registering a user.

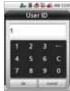

Enter the user ID. The user ID can be created numbers 1 to 4294967295.

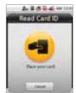

Place the card to the reader. The card ID will read and register the card data.

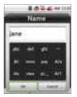

Enter the name. (You can only use English characters)

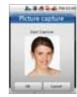

Record a face and press [OK]. The face will appear each time authorization was successful.

### Registering an User (continued)

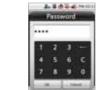

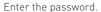

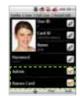

Setup [Bypass Card] option, press [1] in the bottom of the screen.

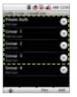

Setup [Private Auth] mode and [Access Group] ,press [Add] or F4.

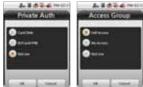

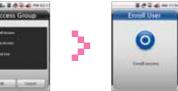

Enroll success screen will pop up on the screen.

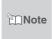

Users who are registered with a 'Bypass Card' will be authorized by bypass regardless of the Auth Mode. Users who are registered with the 'Private Auth mode' will have priority in the terminal's Auth mode and be authorized in Private Auth.

The 'Access Group' determines whether a user can enter or not. You can select an Access Group within the BioStar software for the relevant terminal.

## Edit User

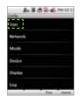

Select [User].

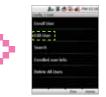

Select [Edit User].

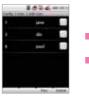

Select the user from the user list.

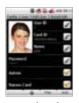

Press [Add] or F4 after changing the user data.

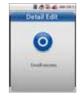

Enroll success screen will pop up on the screen.

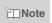

• If you check the right hand box in the user list and press [Delete], you can delete the selected user.

## User Search

## Search by User ID

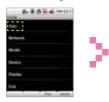

Select [User].

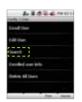

Select [Search].

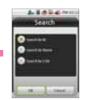

Select [Search by ID] and press [OK].

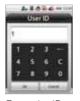

Enter the ID number and press [OK].

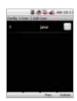

The corresponding ID search results will appear.

## Search by Name

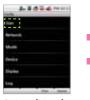

Select [User].

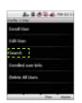

Select [Search].

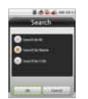

Select [Search by Name] and press [OK].

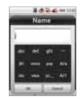

Enter the name and press [OK].

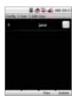

The corresponding usernames starting with those letters will appear.

## Searching by CSN Card

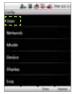

Select [User].

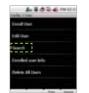

Select [Search].

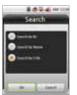

Select [Search by CNS] and press [OK].

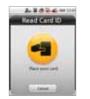

Place the CSN Card to the card reader.

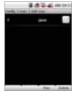

The search results will be shown in the window.

## **Checking the Registered User Info**

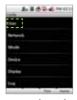

Select [User].

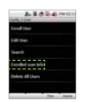

Select [Enrolled user Info].

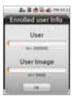

Press [OK] to return to the previous screen.

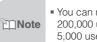

 You can register a maximum of 200,000 users. You can save up to 5,000 user images.

## Deleting one user

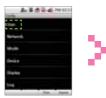

Select [User].

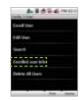

Select [Search].

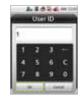

Enter the user ID to be deleted and press [OK].

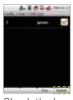

Check the box next to the user to be deleted. Press [Delete] in the lower corner, or F4.

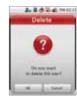

By pressing [OK] the selected user will be deleted.

## Deleting several users

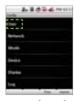

Select [User].

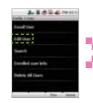

Select [Edit User].

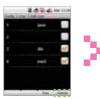

Check the box next to the users to be deleted. Press [Delete] in the lower corner, or F4.

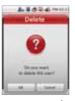

By pressing [OK] the selected users will be deleted.

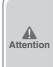

You cannot restore user data that is not stored in the BioStar database.

## Delete All Users

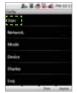

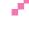

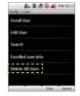

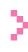

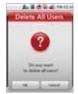

Select [User].

Click [Delete All Users].

Press [OK] in the Delete window to erase all user data from the terminal.

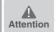

• You cannot restore user data that is not stored in the BioStar database.

## Registering Data Card (When Using a Data Card)

If you use a Data Card, go to [Mode  $\rightarrow$  Operation  $\rightarrow$  Card Mode] and select Data Card. If a Data Card is used, the user data will not be saved on the terminal and you need to manage the user data separately.

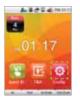

Press [Config] on the main screen.

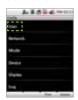

Select [User].

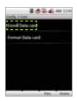

Select [Enroll Data Card].

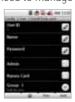

Enter the user data when the input screen appears.

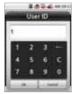

Enter user ID.

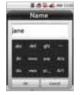

Enter the name. (You can only enter Latin letters.)

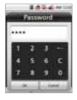

Enter the password.

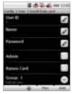

Select [Admin] if necessary.

### **User Registration (continued)**

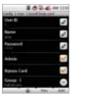

Set up a [Bypass Card] and an Access Group if needed.

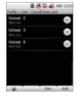

After entering all user data, press [Add].

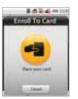

Place the card to the reader.

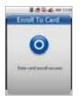

Data card enroll success screen will pop up on the screen.

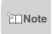

Users who are registered with a 'Bypass Card' will be authorized by bypass regardless of the Auth Mode.

The 'Access Group' determines whether a user can enter or not.

You can select an Access Group within the BioStar software for the relevant terminal.

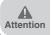

• You cannot use CSN Card and Data Card at the same time.

## Formatting Data Cards

All saved data on Data Cards will be deleted.

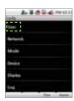

Select [User].

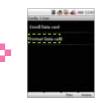

Select [Format Data Card].

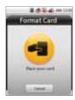

Place the Data Card to the reader.

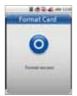

Format success screen will pop up on the screen.

## **Network Setup**

### TCP/IP Setup

Enable to setup TCP/IP for connecting the terminal and BioStar.

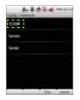

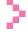

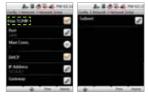

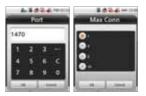

Select [TCP/IP].

Enter port and IP Address, etc., press [] to move to the next screen.PPress [Prev] or [Home] after finishing the setup and the changes will be activated.

- Use TCP/IP: Sets up the use of TCP/IP. If you use Ethernet with Zone, TCP/IP has to always have the setting 'USE'.
- Port: Assigns the terminal TCP/IP port. The default value is '1470'.
- Max Conn.: Sets the number of BioStar that can be connected to the terminal. (Set value: 1,4,6,8 and 16)
- DHCP: Sets whether or not to use DHCP protocol (Set values; Enabled / Disabled).
- IP Address: Enter the IP address when adopting a fixed IP instead of DHCP protocol. Ask your network administrator for the IP address. The default value is 127.0.0.1.
- Gateway: Enter the gateway address when adopting a fixed IP instead of DHCP protocol. Ask your network administrator for the address.
- Subnet: Enter the Subnet Mask address when adopting a fixed IP instead of DHCP protocol, Ask your network administrator for the address.

## Server Setup

The terminal enables to communicate with BioStar server or SDK application server. Configure the IP address and ports of the server to connect to the terminal.

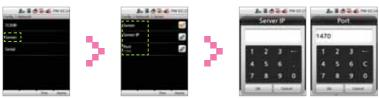

Select [Server].

Setup the use of server, IP, and port press [Prev] or [Home] to activate the settings.

- Server: Set up the use of the server.
- Server IP: Enter the server IP.
- Port: Enter the server port.

## **Serial Communication Setup**

Set the serial communication. The serial communication uses RS485 and can be connected with the PC or SIO.

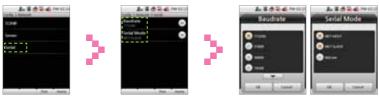

- Select [Serial].
- Set up RS485-PC, and RS485-NFT.
- RS485-PC: Set the network speed between the terminal and a PC in RS485 communication. [Set values: 9600/19200/57600/115200]
- RS485-NET: Set the communication with Secure I/O and other terminals. (Set value: Disabled, Net-Slave, Net-Host)
- RS485 mode enables to communicate between a server terminal and up to 7 salve terminals.
- Net-Host: Sets the terminal as host.
- Net-Slave: Sets the terminal as slave.

## **Task Management**

### Mode

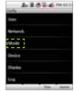

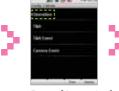

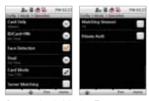

Select [Mode].

Press [Operation].

Set up Auth Mode, Face Detection, Card Mode, etc.

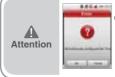

- If device setting is [Card Only] [No Time] and [ID/Card+ password] [No Time] at the same time, users can only authorize by Bypass Card.
- (You cannot enter the Admin Menu with authorization with ID/Card.
- → You have to register a Bypass Card when registering user.
- Card Only: Users input only cards for authentication. In this mode, the card type must be select on the [Card Mode]. [Set values: Always/No Time]
- ID/Card+Password: Users input ID/Card and Password consecutively for authentication.
- Face Detection: Set the Face Detection mode. If it is activated, you have to successfully pass Face Detection after you enter your card or password to gain authorization. (Settings: Always/ No Time)
- Dual: Dual Authentication needs consecutive authentications from two different users within 15 seconds for high security. After 15 seconds, the first authorization will become invalid and you have to do both authorizations over again. [Settings: Always/Never]

### Mode (Continue) ··

Card Mode: Set the card type used on the terminal. [Settings: Use CSN/Use Data Card/Not Use]

- -CSN Card: After the terminal reads the card's id number and saves it, every time the terminal compares the card id number successfully with the saved number, authorization will be granted.
- -Data Card: The user ID and other data will be saved on the card, and if the card is touched to the terminal, it will read the card's data.
- Server Matching: enable this setting to perform card ID matching at the BioStar server, instead of the device. When this mode is enabled, the devices will send the card ID to the server to verify a match. This mode is useful when you have more users than can be downloaded to a device or user's information cannot be distributed due to security concerns.
- Matching timeout: Sets up the waiting time for Server Matching and Face Detection. (Settings: 5sec/10sec/15sec/20sec/ 30sec]In case there is no answer from the server during Matching Time or the face cannot be detected, the authorization will fail.
- Individual Auth Mode: Sets up individual Auth Modes.

## T&A Management

You can set up a T&A for the terminal.

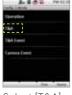

Select [T&A].

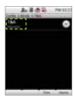

Select [T&A].

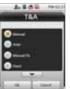

Press [OK] after selecting a T&A mode.

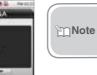

Refer to the detail T&A mode. [Chapter 3.User Functions >2.T&A Authorization>T&A model for details. (page 33)

### T&A event

You can check automatic time and activation for T&A events with  $F1\sim F4$  or the T&A event button (EXT  $01\sim 12$ ) through BioStar. T&A events can only be set up through BioStar. On the terminal, the events can only be checked.

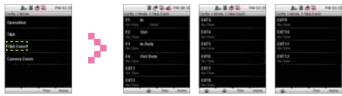

Select [T&A event].

Use [▼]/ [▲] to check the settings on BioStar.

### **Camera Event**

In case of a Camera Event, the camera will start recording when the event begins and then save the video log. You can only set up Camera Events through BioStar. On the terminal, the events can only be checked.

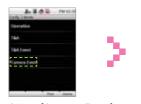

Select [Camera Event].

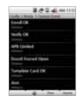

Here you can check the camera event.

## **Device**

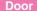

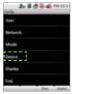

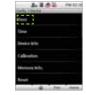

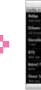

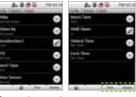

Press [Device].

Press [Door].

Enter the settings.

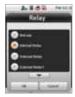

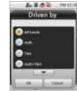

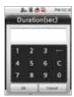

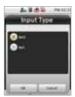

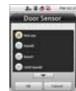

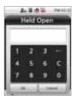

- Relay: Select replay to open the door on authentication. (Settings: Not Use/Internal Relay/External Relay 0/External Relay 1/SI00 Relay0/SI00 Relay1/SI01 Relay0/SI01 Relay0/SI02 Relay0/SI02 Relay1/SI03 Relay0/SI03 Relay1)
- Driven by: select type of event that associated devices will activate the trigger to open the door (Settings: All events/Auth/T&A/Auth+T&A/T&A event/Disabled)
- All events: associated devices will open the door on any successful authorization events.
- Auth: associated devices will open the door only on successful credential authorization events.
- T&A: associated devices will open the door only on successful T&A authorization events.

### Door (Continue)

- Auth+T&A: associated devices will open the door on successful T&A or credential authorization events or T&A authorization event.
- Disabled: associated devices will not open the door, regardless of the attempted authorization events.
- Duration(sec): Sets up the time for which the relay keeps the door open after an event. The relay will close the door again after the time has elapsed.
- RTE: Sets up the input time for the door switch. [Set values: Not Use/Input0/Input1/SI00 Input0/ SI00 Input1/ SI00 Input2/ SI00 Input3/ SI01 Input0/ SI01 Input1/ SI01 Input2/ SI01 Input3/ SI01 Input3/ SI02 Input0/ SI02 Input1/ SI02 Input2/ SI02 Input3/ SI03 Input0/ SI03 Input1/ SI03 Input3]
- Door Sensor: set the detection mechanism for door opening.
   [Settings: Not Use/Input0/Input1/SI00 Input0~3/ SI01 Input0~3/ SI02 Input0~3/ SI03 Input0~3]
- Input Type: select the door open switch's operation mode. (Set values: N/O, N/C)
- Held Open: set the duration of time for the alarm to go off after the door opens.
- Unlock Time: set the time to keep the door forcibly locked. (Set values: Always/No time)
- The unlock time can only be set up in BioStar. The unlock time for the terminal can be selected from the time frame set up by BioStar on the terminal.
- Lock Time: set the time to keep the door forcibly open. (Settings: Always/No time)
- During lock time, only the Admin and no normal users can enter. The lock Time can only be set up in BioStar. The lock time for the terminal can be selected from a time frame set up by BioStar on the terminal.

## Time Setup

You can set up the time that appears on the terminal. You have to set up the time to receive accurate log data.

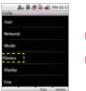

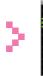

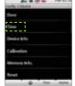

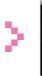

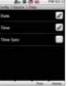

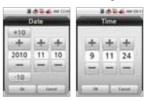

Press [Device].

Press [Time].

Set up data, time, and time sync.

- Date: Enter the current date. Use ( YYYYMMDD) (+)/(-) to enter the date.
- Time: Enter the current time. Use (hh:mm:ss) (+)/(-) to enter the time.
- Time Sync: You can use Time Sync in the server mode. The terminal's time will be synchronized with the server time. The time will be adjusted once every hour and only if the time difference between terminal and server more than 5 seconds.

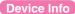

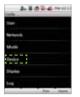

Press [Device].

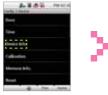

Select [Device Info].

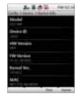

Check device ID, FW version, etc.

## Memory Info

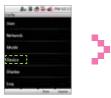

Press [Device].

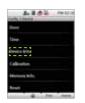

Select [Memory Info.].

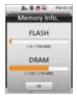

Check the present status of the terminal's memory.

## Calibration

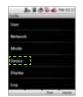

Press [Device].

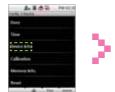

Select [Calibration].

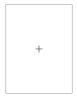

Press the cross that appears on the screen. If the cross moves, follow it on the screen.

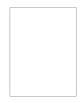

As soon as calibration is finished, the cross will disappear.

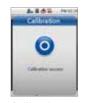

Calibration success screen will pop up on the screen.

### **Device Reset**

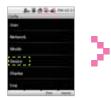

Press [Device].

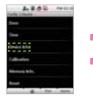

Select [Reset].

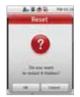

Press [OK] to restart the terminal

### Factory Default

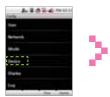

Press [Device].

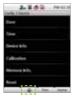

Press [1] in the lower part of the display to move to the next screen.

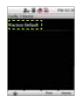

Select [Factory Default].

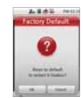

Press [OK] to reset all settings to factory default value.

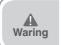

Please be aware that the factory default setting means that all wallpapers, sound effects, notices, etc. you have downloaded from BioStar will be deleted. However, even if you execute factory default the registered user data and log data will not be deleted.

## **Display & Sound**

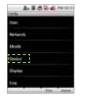

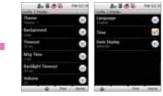

Click [Display].

Enter theme, volume, etc.

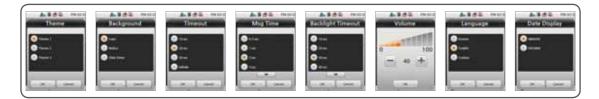

• Theme: Select a theme for the screen background. [Selection: Theme 1/Theme 2/Theme 3]

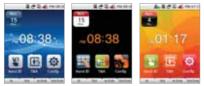

### Display (Continue)

- Background: Select a background for the standby screen. (Selection: Logo/Notice/Slide Show)
- Timeout: If no key is pressed during the allotted timeframe, the display returns to main screen. [Selection: 10sec/20sec/30sec/Infinite]
- Msg Time: Select how long the message will be displayed on the screen during authorization. [Selection: 0.5 sec/1 sec/2sec/3sec/4sec/5sec]
- Backlight Timeout: If no key is pressed during the allotted timeframe, the LCD backlight will turn off. (Selection: 10sec/20sec/30sec/40sec/50sec/60sec/Infinite)
- Volume: Select volume of the sound effects. 0% means that no sound will be emitted. (Selection: 0~100%)
- Language: Select the language displayed on the terminal. [Selection: Korean/English/Custom] -You have to reboot the terminal to activate language changes.
- Time: Select whether the time and date will be displayed on the standby screen.
- Date Display: Select the date format.

Mote

• If 'Notice' and 'Slide Show' are selected, either of these two will appear after authorizations are completed and the menu timeout time has passed. In the 'Notice' or 'Slide Show' status, the LCD backlight comes back on (should it be turned off) as soon as the screen is touched. If the LCD backlight is already on, the screen will change back to the logo screen.

## Log Management

## Checking the Log List

You can check the terminal's normal log and the video log records.

## Checking the Normal Log

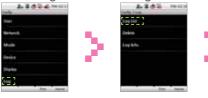

Click [Log].

Select [Log List].

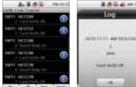

Click on a savedlog record. You can check a normal log by clicking on the log item.

## Checking the Video Log

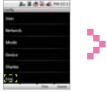

Click [Log].

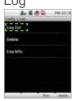

Select [Log List].

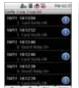

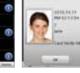

ARAG HILL

Edő-é-min

Log

Here you can see the saved log records. If you click on log items with , you can see the video log.

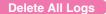

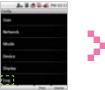

Click [Log].

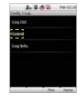

Select [Delete].

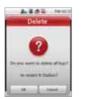

If you click [OK], all saved logs will be deleted.

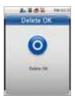

Delete success screen will pop up on the screen.

## Check Log Info

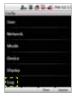

Click [Log].

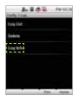

Select [Log Info.].

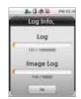

Here you can check the logs that are presently saved on the terminal. Click [OK] to return to the previous screen.

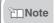

 Device enables to store up to maximum of 1,000,000 normal logs and 5,000 video logs.

# **Chapter 5. Appendix**

## Product Specifications

| Item         | Specifications                   |                              |  |
|--------------|----------------------------------|------------------------------|--|
| Card Options | 13.56 MHz ISO 14443 A/B (MIFARE) |                              |  |
| Capacity     | Max. User                        | 200,000                      |  |
|              | Log Capacity                     | 1,000,000                    |  |
| Interfaces   | Communication Interfaces         | TCP/IP<br>RS485 x 2ch        |  |
|              | Wiegand                          | IN & OUT                     |  |
|              | TTL I/O                          | 2 inputs                     |  |
|              | Built-in Relay                   | 1                            |  |
| Hardware     | CPU                              | 667MHz RISC x 1              |  |
|              | Memory                           | 1GB flash + 256MB RAM        |  |
|              | LCD Display                      | 3.5" color touch screen      |  |
|              | Sound Indication                 | 16-bit Hi-Fi sound           |  |
|              | Operating Temperature            | -10℃ ~ 50℃                   |  |
|              | Humidity                         | 90%                          |  |
|              | Tamper                           | Switch                       |  |
|              | Operating Voltage                | 12V DC                       |  |
|              | Dimensions                       | 79mm(W) x 135mm(H) x 21mm(D) |  |

167 67 I

## **Electrical Specification**

|                                 | Min. Value | Mean Value | Max. Value    | Note                                                           |  |
|---------------------------------|------------|------------|---------------|----------------------------------------------------------------|--|
| Power                           |            |            |               |                                                                |  |
| Voltage (V)                     | 10.8       | 12         | 13.2          | Use regulated DC power adaptor only.                           |  |
| Current (mA)                    | -          |            | 1500          |                                                                |  |
| Switch Input                    |            |            |               |                                                                |  |
| VIH (V)                         | -          | TBD        | -             |                                                                |  |
| VIL (V)                         | -          | TBD        |               |                                                                |  |
| Pull-up resistance ( $\Omega$ ) | -          | 4.7K       | -             | The input ports are pulled up with 4.7 K $_{\Omega}$ resistors |  |
| Wiegand Output                  |            |            |               |                                                                |  |
| VOH (V)                         | -          | 5          | -             |                                                                |  |
| VOL (V)                         | -          | 0.8        | -             |                                                                |  |
| Pull-up resistance ( $\Omega$ ) | -          | 4.7K       | -             |                                                                |  |
| Relay                           |            |            |               |                                                                |  |
| Switching capacity (A)          | -          | -          | 2<br>0.3      | 30V DC<br>125V AC                                              |  |
| Switching power (resistive)     | -          | -          | 30W<br>37.5VA | DC<br>AC                                                       |  |
| Switching voltage (V)           | -          | -          | 220<br>250    | DC<br>AC                                                       |  |

### **FCC Rules**

#### Caution

Changes or modifications not expressly approved by the manufacturer responsible for compliance could void the user's authority to operate the equipment.

### Warning

This device complies with part 15 of the FCC Rules. Operation is subject to the following two conditions: (1) This device may not cause harmful interface, and (2) this device must accept any interface received, including interference that may cause undesired operation.

#### Information to User

This equipment has been tested and found to comply with the limit of a Class B digital device, pursuant to Part 15 of the FCC Rules. These limits are designed to provide reasonable protection against harmful interference in a residential installation. This equipment generates, user and can radiate radio frequency energy and, if not installed and used in accordance with the instructions, may cause harmful interference to radio communications.

However, there is no guarantee that interference will not occur in a particular installation; if this equipment does cause harmful interference to radio or television reception, which can be determined by turning the equipment off and on, the user is encouraged to try to correct the interference by one or more the following measures:

- 1. Reorient / Relocate the receiving antenna.
- 2. Increase the separation between the equipment and receiver.
- 3. Connect the equipment into an outlet on a circuit difference from that to which the receiver is connected.
- 4. Consult the dealer or an experienced radio/TV technician for help

### **Font License**

Copyright (c) 2010, NHN Corporation (http://www.nhncorp.com),

with Reserved Font Name Nanum, Naver Nanum, NanumGothic, Naver NanumGothic, NanumMyeongjo, Naver NanumMyeongjo

This Font Software is licensed under the SIL Open Font License, Version 1.1.

This license is copied below, and is also available with a FAQ at: http://scripts.sil.org/0FL

#### SIL OPEN FONT LICENSE

Version 1.1 - 26 February 2007

### **PREAMBLE**

The goals of the Open Font License (OFL) are to stimulate worldwide development of collaborative font projects, to support the font creation efforts of academic and linguistic communities, and to provide a free and open framework in which fonts may be shared and improved in partnership with others.

The OFL allows the licensed fonts to be used, studied, modified and redistributed freely as long as they are not sold by themselves.

The fonts, including any derivative works, can be bundled, embedded, redistributed and/or sold with any software provided that any reserved names are not used by derivative works.

The fonts and derivatives, however, cannot be released under any other type of license.

The requirement for fonts to remain under this license does not apply to any document created using the fonts or their derivatives.

#### **DEFINITIONS**

"Font Software" refers to the set of files released by the Copyright Holder(s) under this license and clearly marked as such. This may include source files, build scripts and documentation.

"Reserved Font Name" refers to any names specified as such after the copyright statement(s).

"Original Version" refers to the collection of Font Software components as distributed by the Copyright Holder(s).

"Modified Version" refers to any derivative made by adding to, deleting, or substituting? in part or in whole? any of the components of the Original Version, by changing formats or by porting the Font Software to a new environment.

"Author" refers to any designer, engineer, programmer, technical writer or other person who contributed to the Font Software.

### **PERMISSION & CONDITIONS**

Permission is hereby granted, free of charge, to any person obtaining a copy of the Font Software, to use, study, copy, merge, embed, modify, redistribute, and sell modified and unmodified copies of the Font Software, subject to the following conditions:

- 1) Neither the Font Software nor any of its individual components, in Original or Modified Versions, may be sold by itself.
- 2) Original or Modified Versions of the Font Software may be bundled, redistributed and/or sold with any software, provided that each copy contains the above copyright notice and this license. These can be included either as stand-alone text files, human-readable headers or in the appropriate machine-readable metadata fields within text or binary files as long as those fields can be easily viewed by the user.
- 3) No Modified Version of the Font Software may use the Reserved Font Name(s) unless explicit written permission is granted by the corresponding Copyright Holder. This restriction only applies to the primary font name as presented to the users
- 4) The name(s) of the Copyright Holder(s) or the Author(s) of the Font Software shall not be used to promote, endorse or advertise any Modified Version, except to acknowledge the contribution(s) of the Copyright Holder(s) and the Author(s) or with their explicit written permission.
- 5) The Font Software, modified or unmodified, in part or in whole, must be distributed entirely under this license, and must not be distributed under any other license. The requirement for fonts to remain under this license does not apply to any document created using the Font Software.

#### **TERMINATION**

This license becomes null and void if any of the above conditions are not met.

### **DISCLAIMER**

THE FONT SOFTWARE IS PROVIDED "AS IS", WITHOUT WARRANTY OF ANY KIND, EXPRESS OR IMPLIED.

INCLUDING BUT NOT LIMITED TO ANY WARRANTIES OF MERCHANTABILITY, FITNESS FOR A PARTICULAR PURPOSE AND NONINFRINGEMENT OF COPYRIGHT, PATENT, TRADEMARK, OR OTHER RIGHT.

IN NO EVENT SHALL THE COPYRIGHT HOLDER BE LIABLE FOR ANY CLAIM, DAMAGES OR OTHER LIABILITY, INCLUDING ANY GENERAL, SPECIAL, INDIRECT, INCIDENTAL, OR CONSEQUENTIAL DAMAGES, WHETHER IN AN ACTION OF CONTRACT, TORT OR OTHERWISE, ARISING FROM, OUT OF THE USE OR INABILITY TO USE THE FONT SOFTWARE

OR FROM OTHER DEALINGS IN THE FONT SOFTWARE.

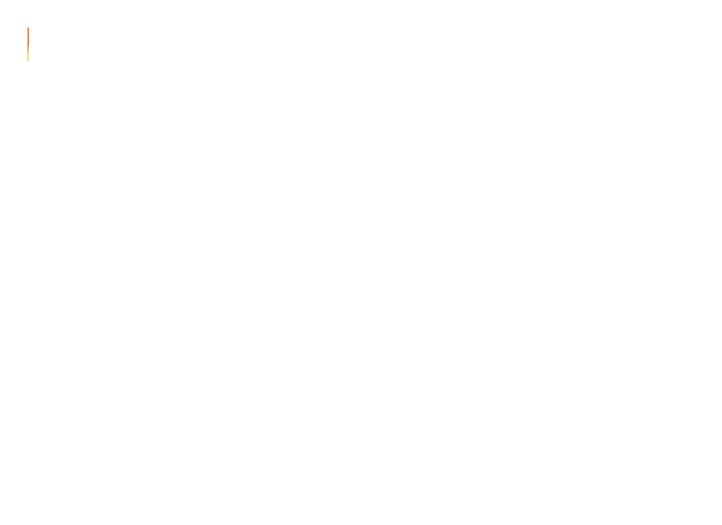

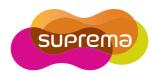

## Suprema Inc.

16F Parkview Office Tower, jeongja-dong, Bundang-gu Seongnam, Gyeonggi,Korea 463-863

TEL: 82-31-710-2400 FAX: 82-31-783-4506

Online Customer Support : support@supremainc.com

Company Website: www.supremainc.com

The specifications and functions of X-station are subject to change without prior notice for continuous function or quality improvement. For more information on the product, contact Suprema Inc.